# **Simple Search: Tips and Tricks**

### Searching Phone Numbers

You can search for full phone numbers, partial numbers. You can search with or without the area code.

#### **Examples**:

- Full: 310-555-1234
- Partial: 310-555-12??
- No area code: 555-12??

### Date Field

The date field can be adjusted using:  $=$  (equals),  $>$ (greater than), or  $\lt$  (less than). This will allow you to pick an exact date or to set your search before or after the date you enter.

#### **Examples**:

- **<** 06/01/2013 Cases before June 1, 2013
- **< / =** 06/01/2013 Cases before or on June 1, 2013
- **=** 06/01/2013 Cases on June 1, 2013
- **> / =** 06/01/13 Cases on or after June 1, 2013
- **>** 06/01/13 Cases after June 1, 2013

### Partial Information

You can search for names, numbers, and plates with partial information by using the following wildcards:

**\*** An asterisk represents any unknown characters

**Example**: Sam\* will find Sam, Samuel, Samantha, or anything else starting with "Sam"

**?** Question marks represent 0 or 1 unknown characters

**Example**: 198? will find 1980-1989

### Keyword Tips

You can type words, numbers, and phrases in Keyword Search. Using the following can help narrow your results.

- **" "** Quotation marks will search for an exact phrase
- **AND** Using "AND" will narrow your search by looking for results that match all of your search terms
- **OR**  Using "OR" will broaden your search by looking for results that match at least one of your search terms

## Searching for Person Records in Palantir 8

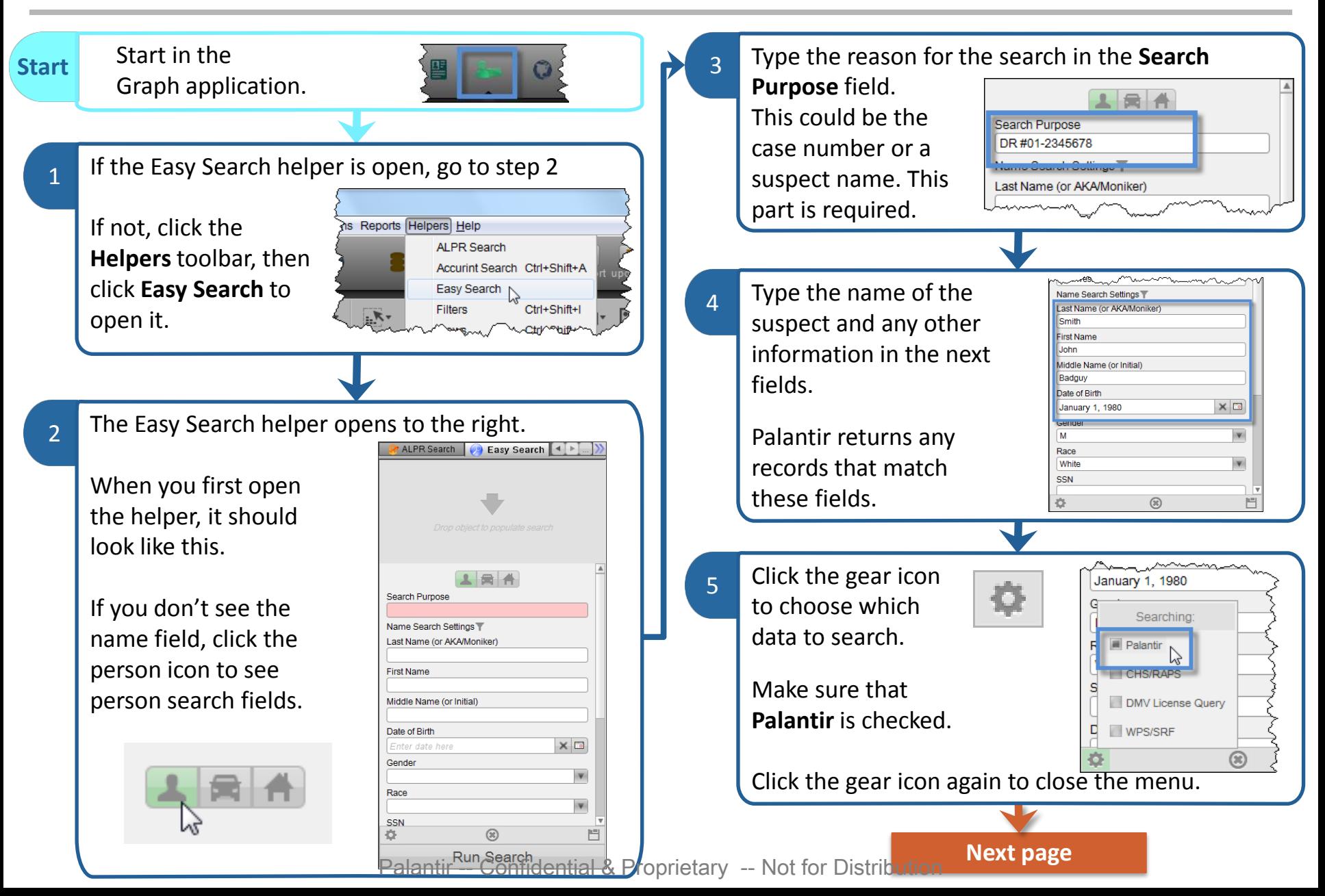

Palantir -- Confidential & Proprietary -- Not for Distribution

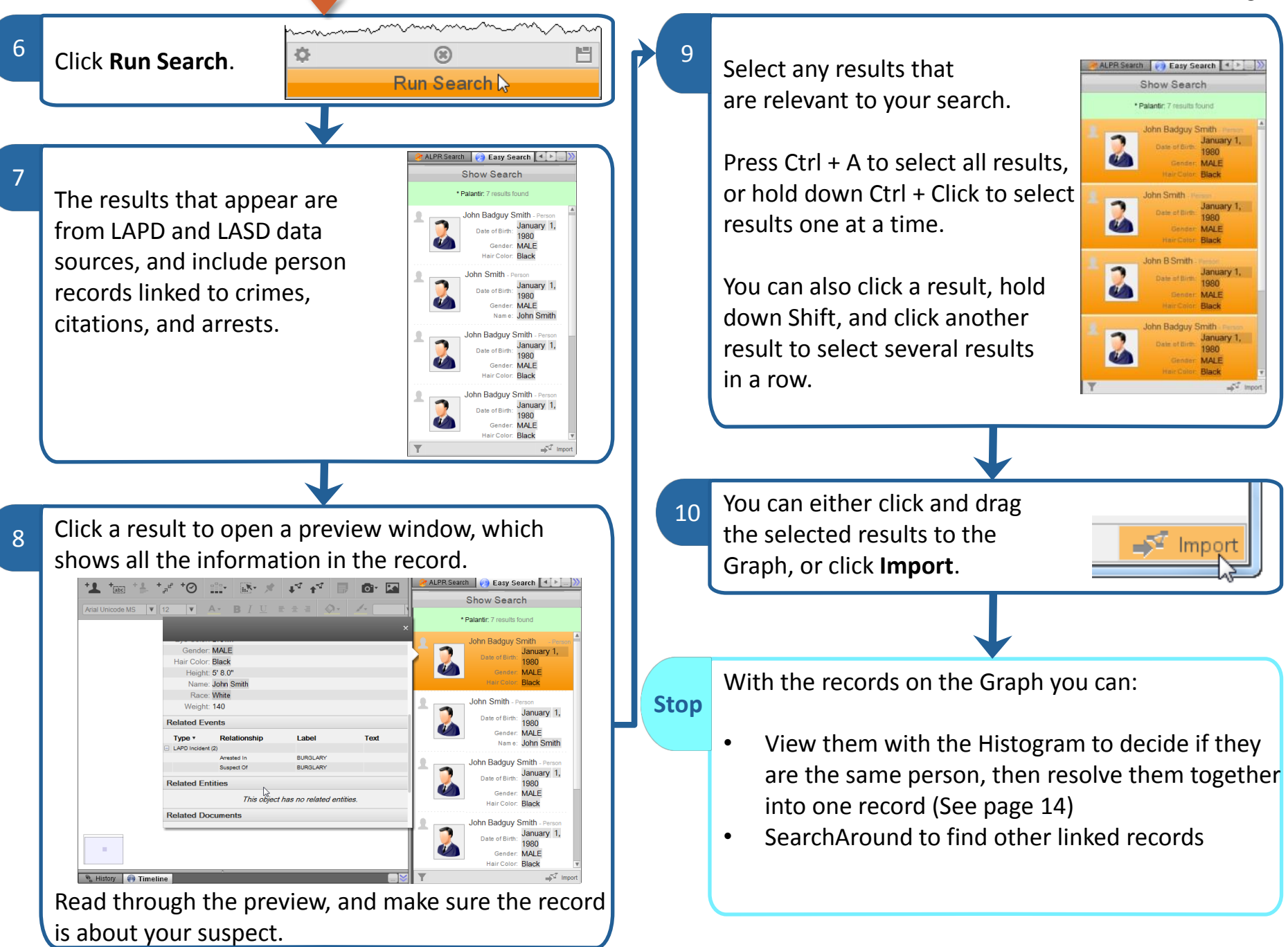

## Finding Persons Related to a Vehicle  $_{11}$

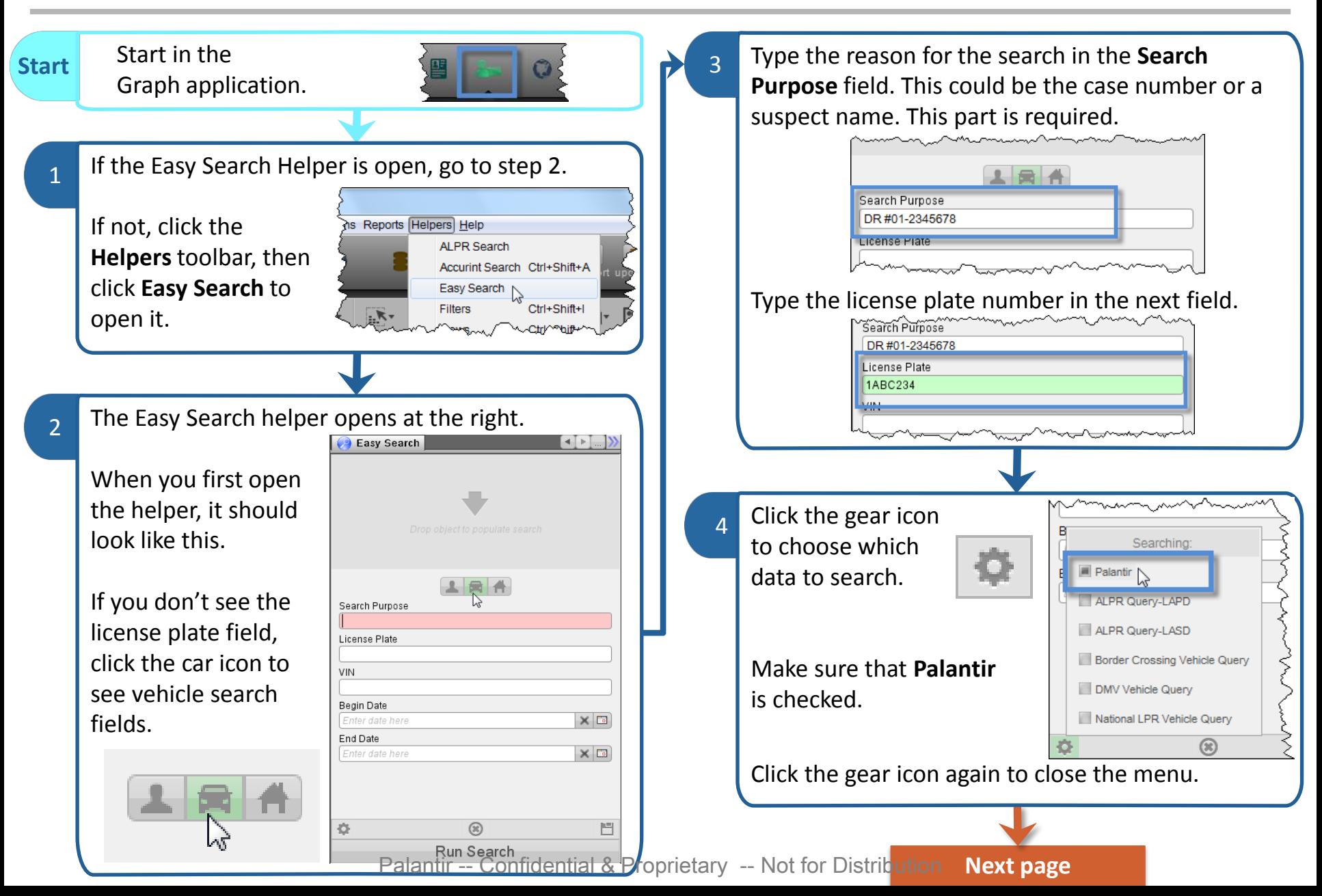

Palantir -- Confidential & Proprietary -- Not for Distribution

12 Select all of the matching 7  $5$  | Click records for this license plate. **Run Search**. **Run Search** If all of the records are for your suspect vehicle, press Ctrl + A  $(CA)$  1ABC23 The search runs, and returns any matching vehicle to quickly select them all. records that are already in Palantir. CA) 14BC234 Black Plate (CA) 1ABC23  $\leftarrow$   $\leftarrow$   $\leftarrow$   $\leftarrow$ Easy Search lake: FORD The green box at the **Show Search** \* Palantir: 5 results found top of the helper lists 8 Click **Import**. The records how many results CA) 1ABC234 FOR... - Vehicle License Plate: (CA) 1ABC234 appear on your Graph.  $\blacktriangleright$  Import Vehicle Make: FORD returned for each data Vehicle Model: Van source you selected 1ABC234 FOR... - Vehicle License Plate: (CA) 1ABC234 from the gear menu. Color: Black 9 Select all of the records on Vehicle Make: FORD A) 1ABC234 FOR... - Vehicle the graph, then click and The results show if the License Plate: (CA) 1ABC23 Color: Black drag them onto the Browser vehicle appeared in any Vehicle Make: FORD application. crimes, arrests, field 1ABC234 FOR... icense Plate: (CA) 1ABC234 (CA) 1ABC234 Green TOYOTA interviews, incidents, or Color: Black Vehicle Make: FORD CA) 1ABC234 Green TOYOTA citations, across both CA) 1ABC234 FOR... - Vehicle (CA) 1ABC234 Green TOYOTA The list of results appears in  $Q$  Pro License Plate: (CA) 1ABC23 LAPD and LASD sources (CA) 1ABC234 Green TOYOTA Type Color: Black the folder panel at the left. ehicle Make: FORD simultaneously. Vehicle N  $\leq$ <sup>7</sup> Import **Prev 1 Next** This could be a lot of results, so make your searches as detailed as possible! Tip! If you don't see the Folders helper, click the **Folders** icon.

**Next page**

folders

Tip! Notice that since we're running a Vehicle Easy Search, only Vehicle records appear in the search results.

Palantir -- Confidential & Proprietary -- Not for Distribution

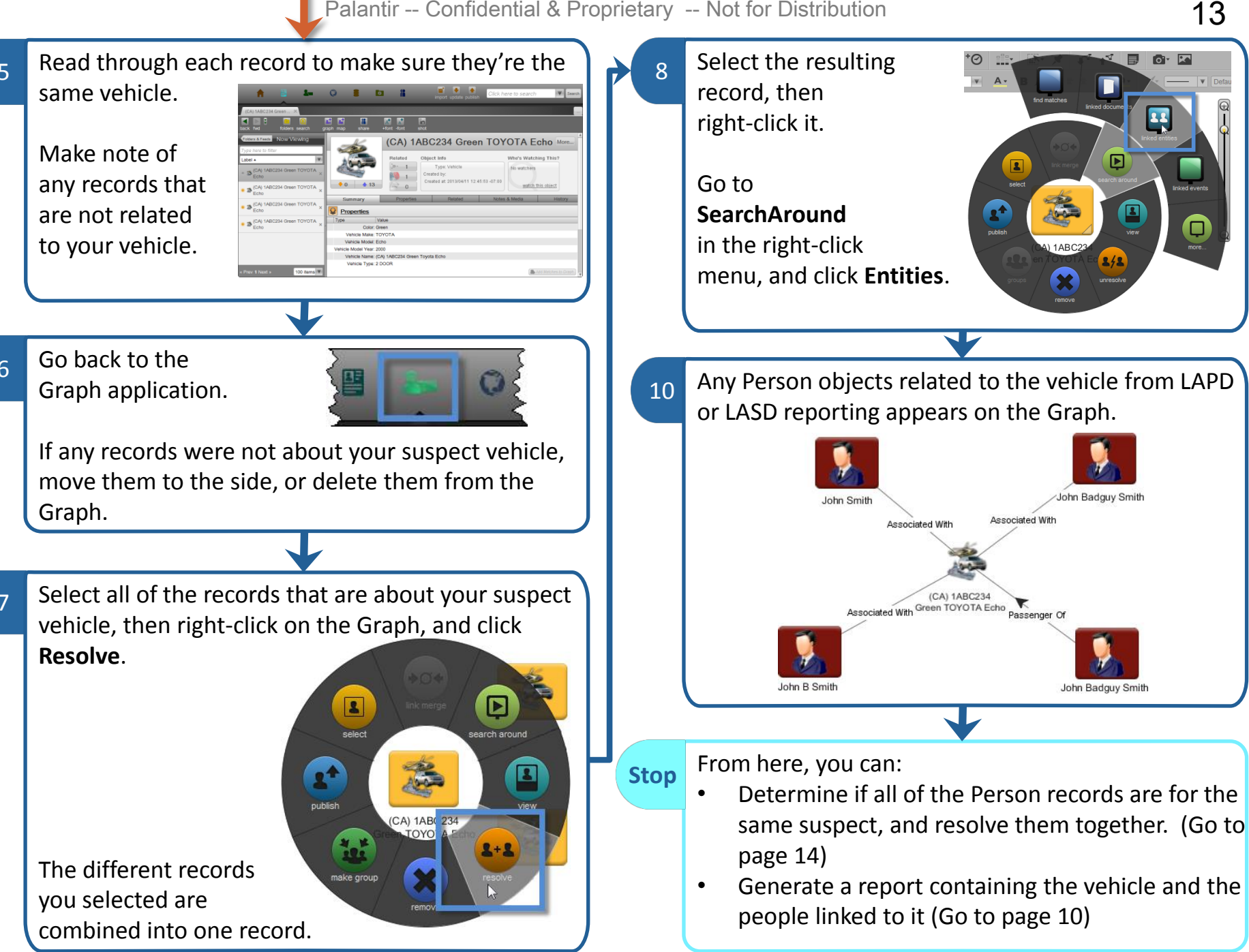

## Resolving Person Records 14

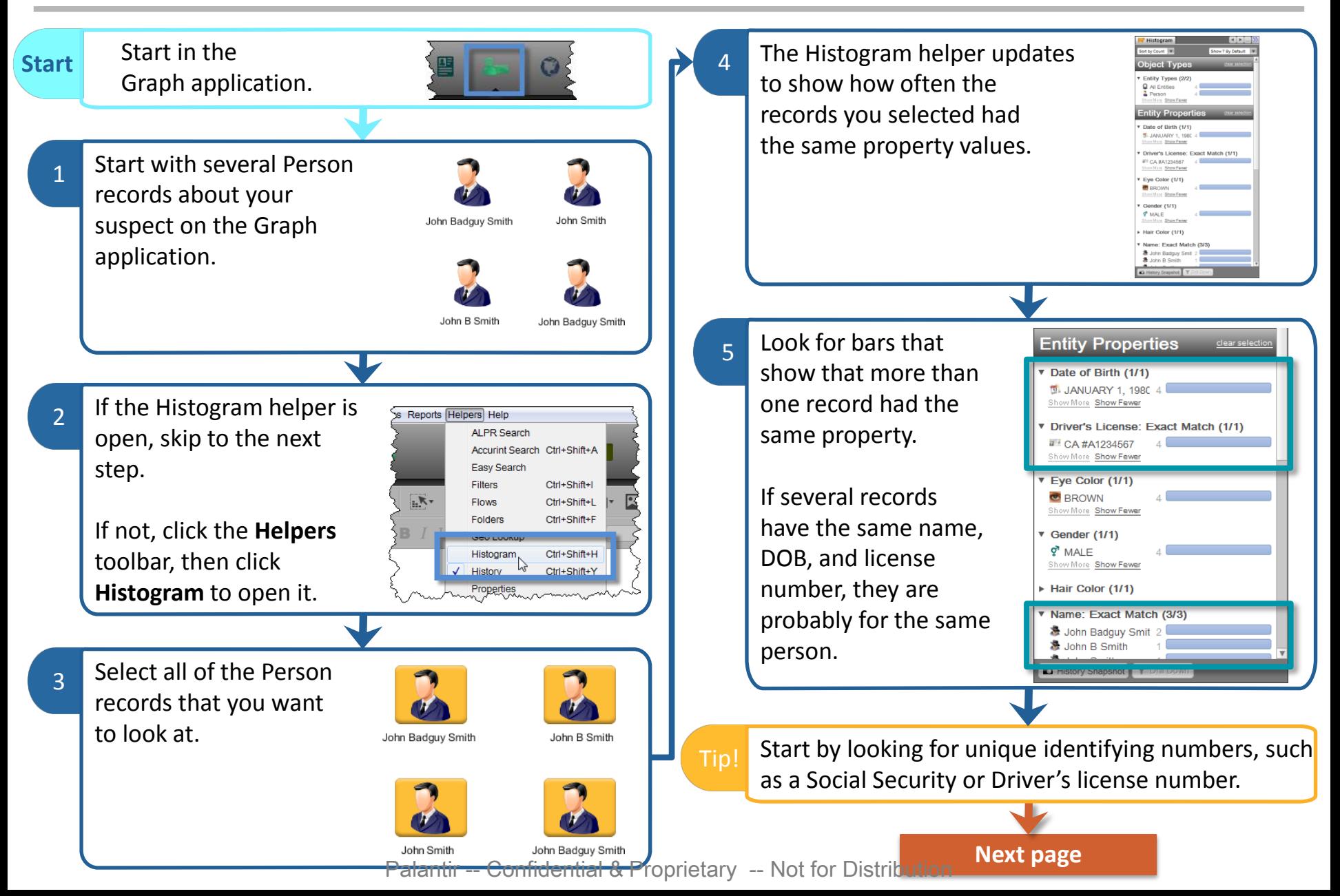

Click on a bar that has multiple records to select Choose the name which **Resolve?** 8 Are you sure you want to resolve these 4 objects? those records. contains the most info This operation may take a long time ort by Count Chow 7 Dy Dafault for the combined object. **Object Types** Once you select some Entity Types (2/2) **Q** All Entities records, you can right-2 Person By default, Palantir Show Few click and select **Drill John Smith Entity Properties** chooses the longest title.  $\overline{\phantom{a}}$  Cancel **Down** to build a Histogram Date of Birth (1/1) **M. JANUARY 1. 1986** Show More Show Fewer that shows the property Driver's License: Exact Match (1/1) frequencies for just those 9 The objects are combined into one record that Drill Down to Current Selection records. contains all of the information from the original separate records.  $Ctrl + C$ **Copy Selected** Copy All Visible You can also right-click Copy Selected Bucket Names to CS\ and **Build Folder from Export Selected to Excel** Export All Visible to Exce **Hair Color (171) Current Selection** to **B** BROWN John Badguy Smith John B Smith read the record details History Snapshot T Drill Dow to make sure they are about the same person. John Badguy Smith John Smith John Badguy Smith Once you've made sure that the records are for the If there are more records that relate to the same same person, select those records on the Graph, and person, repeat the process from step 3. then right-click them. When you are finished, you should have one record  $\Box$ **Stop** for your suspect that contains all of their  $Johr$ From the information. right-click menu, click **Resolve**. From here, you can: • Generate a Person Report (Go to page 10) • SearchAround for related events and entities John B Smith Smith

### **Q** Palantir

## HISTOGRAM HELPER VIEW AND COMPARE OBJECT, PROPERTY, AND LINK FREQUENCY

#### **HISTOGRAM HELPER OVERVIEW**

#### **Comparative Analysis at a Glance**

The Histogram helper caluclates and displays the frequency of individual Objects, Properties, and Link types selected in the current application. Use the Histogram helper to select subsets of Objects, Properties, or Link types. The selection in the application will reflect the selected subset. Use the Histogram helper to identify correlations between Objects and Properties, connections between Objects, and trends among activities and behaviors in investigations.

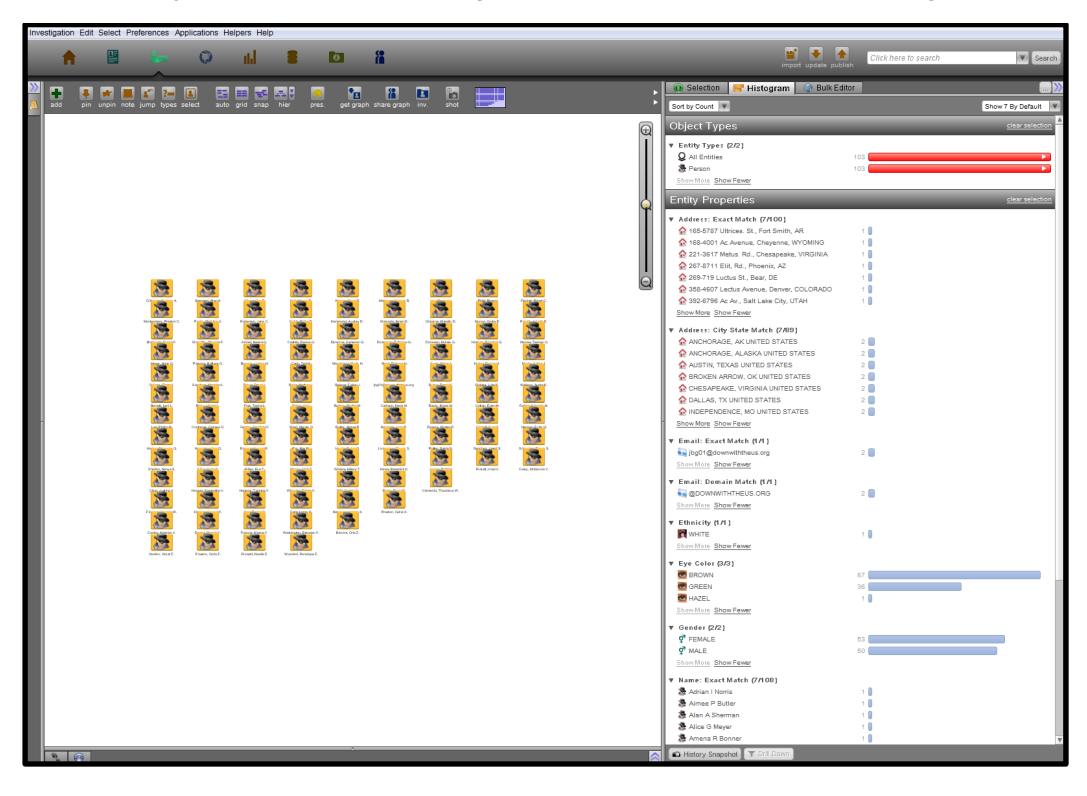

**Integrates with the Following Applications:** Browser, Graph, Map

Copyright © 2016 Palantir USG, Inc. All rights reserved. The information herein contains trade secrets and commercial or financial information which is privileged and confidential within the meaning of all relevant laws. This information shall not be disclosed without the prior written approval of Palantir USG. The data subject to this restriction are contained in all sheets of this proposal.

The Histogram helper is available in the Browser, Graph and Map applications and is composed of two types of panels: *Object Types* and *Properties*. The *Object Type panel displays Object (e.g. Entity, Event, or Document) frequency.* Click the arrow next to the Object type to see view the frequency broken down by Object subtype (e.g., Arrest and Attack are subtypes of the Event Objects). **HELPER LAYOUT**

> There are three *Properties* panels, each corresponding to a specific Object type from the *Object Type* panel (e.g., Entity, Events, and Documents). Each *Properties* panel shows the frequency of the individual properties associated with that Object type. For example, if Entity Objects include people, the properties panel may display the frequency of a specific address, email account, or gender.

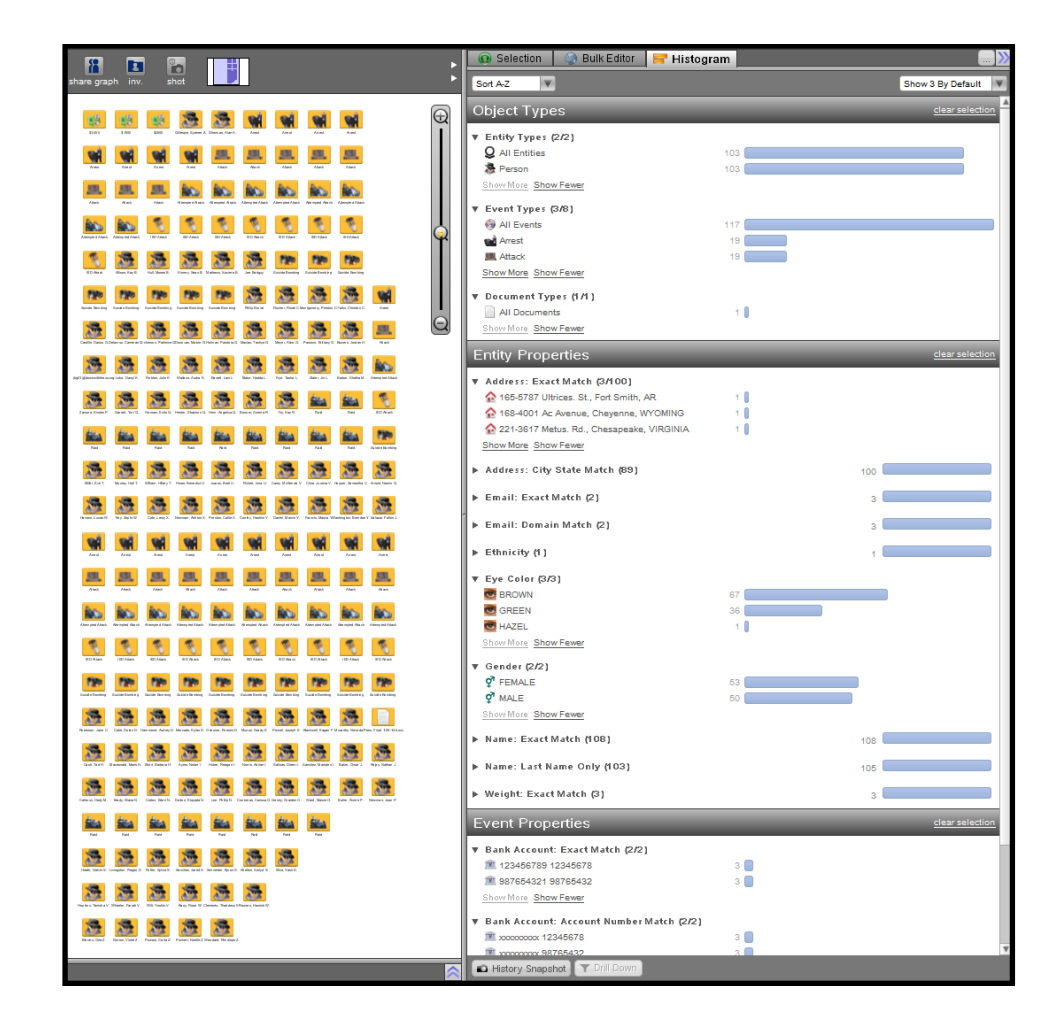

#### **WORKFLOW: SELECTING OBJECTS FOR FREQUENCY ANALYSIS**

#### **Use the Histogram Helper**

To use the Histogram helper, click on the *Helpers* dropdown menu in the top left of the workspace and select *Histogram*. Alternatively, the hotkey *Ctrl+Shift+H* launches the Histogram helper. The helper panel will appear on the right of the workspace.

Add all desired Objects to the active application and ensure they are currently selected. Click and drag the mouse over the Objects you wish to select. Additional Objects can be added by holding the *Ctrl* key and clicking on the desired Objects.

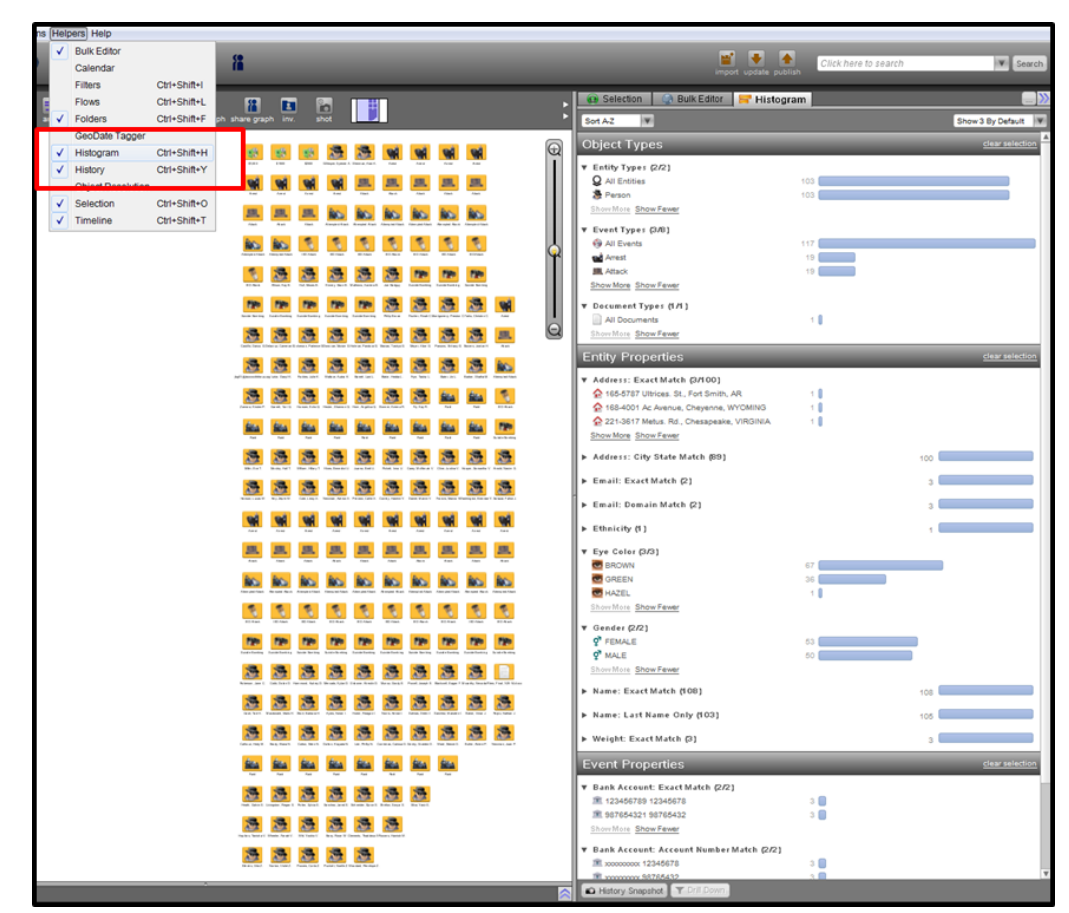

#### **WORKFLOW: MODIFYING THE DISPLAY OF DATA**

The Histogram helper will automatically display the frequency of the selected Objects and their Properties and Links. Frequencies are displayed as bars and integers. Use the dropdown menu at the top left of the helper to sort Objects, Properties, and Links by frequency.

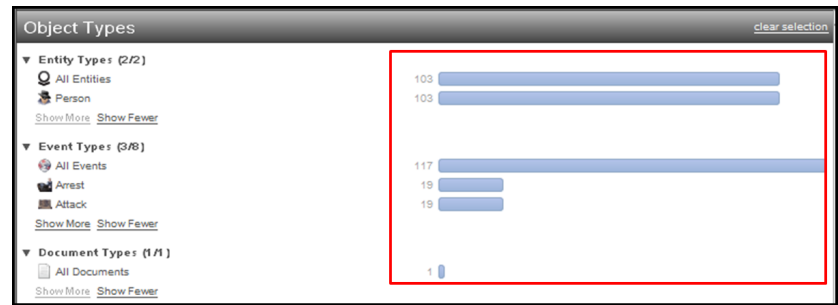

#### **Adjusting the Number of Objects and Events Displayed**

Use the dropdown menu in the upper right of the helper to adjust the number of Objects, Properties, or Links displayed. The default setting for this menu is three. If there are more than three Object or Property types, only the three most frequent will be displayed unless the number is adjusted.

Use the *Show More* button under each *Object Type* subsection to view the frequency of additional Object subtypes. Click the *Show Fewer* button to collapse the viewable data set.

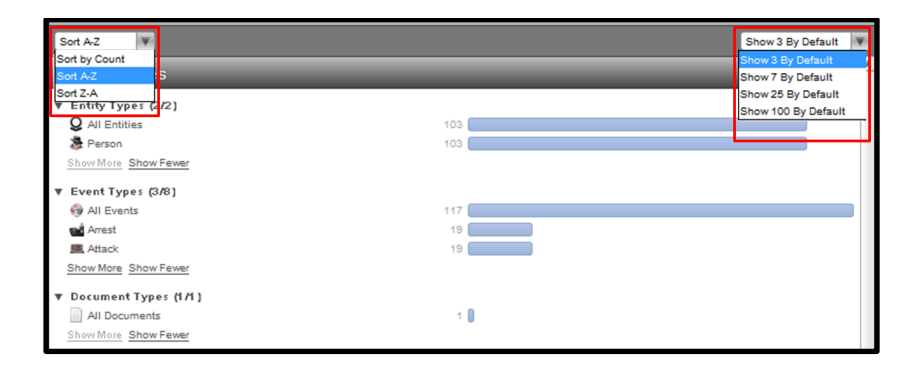

To collapse any subsection, click the arrow to the left of the section title (Entity Types, Event Types, or Document Types), highlighted in the image below. The total number of subtypes under that particular Object or Property will still display. In the image below, the number 8 next to Event Types indicates there are 8 subtypes, but the individual subtypes, such as Arrest and Attack, are no longer visible. To view the subtypes, click the arrow.

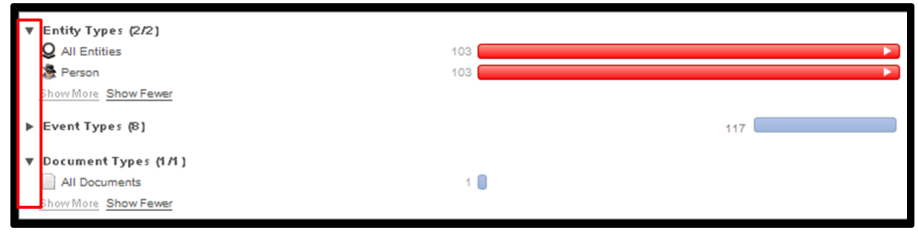

#### To select a specific subset of Objects in the Histogram helper, click the desired subtype or select a subset of the Objects in the active application. In the diagram below, the user clicked the Person subtype and the corresponding Person Objects are now selected in the active application. **WORKFLOW: ANALYZING A SPECIFIC SUBSET OF DATA**

Change the selection by clicking another Object or Property type. To select multiple Object or Property types, press and hold the *Ctrl* key while clicking the desired Objects or Properties.

Selected Objects and Properties may be brought into other applications in the workspace by clicking the selected Objects or Properties and dragging them over the application's icon at the top of the workspace.

To clear selection(s), click the *Clear Selection* button at the top of each panel of the helper, shown in the image below.

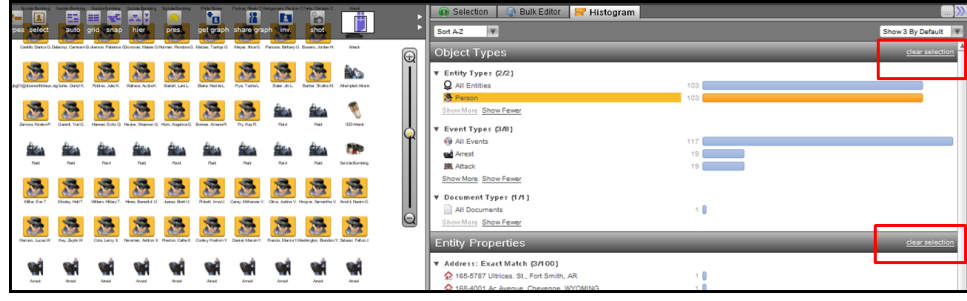

#### **Drill Down**

To closely examine a single Object, Property, or Link category, right-click on on the desired heading. Select *Drill Down to Current Selection*. This will refresh the histogram to include only the information associated with the selection.

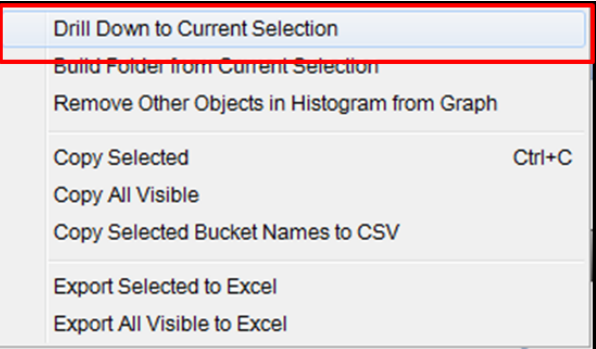

In the image below, the Histogram helper has drilled down on the *All Events* Entity type. The helper panels automatically repopulate, and only the Properties and Links associated with the *All Events* subset are visible.

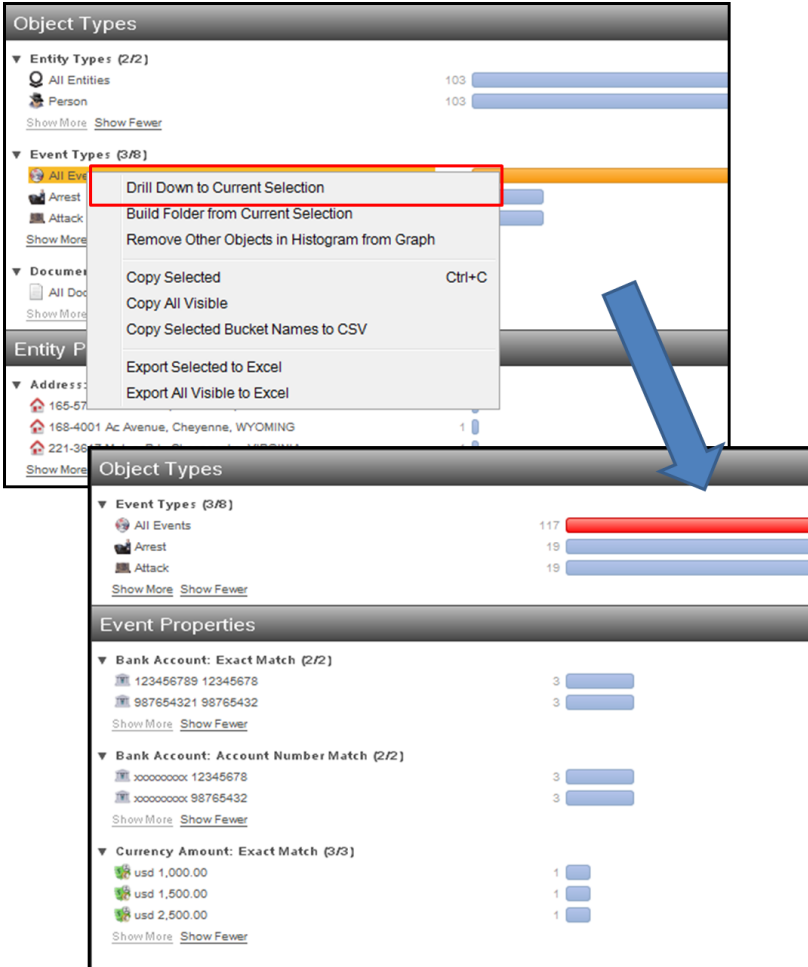

#### **WORKFLOW: BUILDING FOLDERS OF DATA SETS**

Right-click on an Object set in the Histogram helper to bring up the *Histogram Context* menu and select *Build a Folder from Current Selection*. A folder will be created in the Folders helper containing the Virtual Dossiers of the selected Objects.

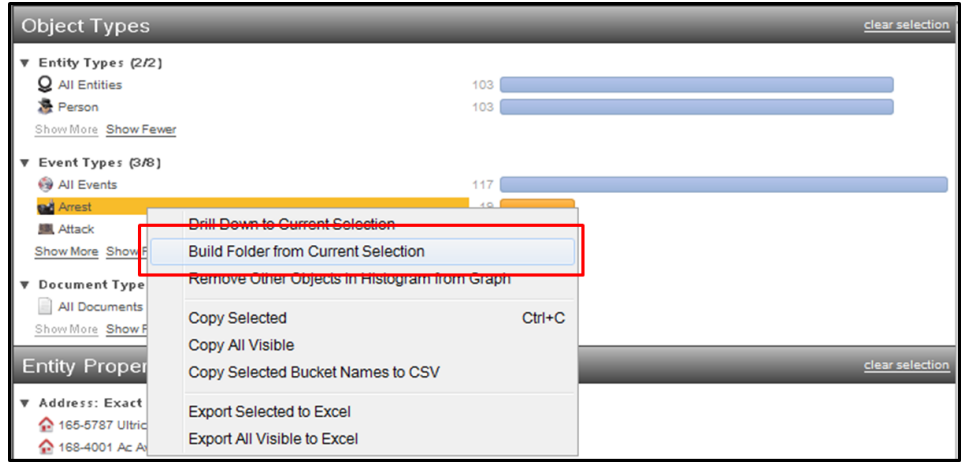

#### **Restricting Data Sets**

To remove data superfluous to an investigation, right-click on the Objects in the Histogram helper. The *Histogram Context* menu will appear. Click *Remove Other Objects in Histogram from Graph/Map.*

This option is not available in the Browser application.

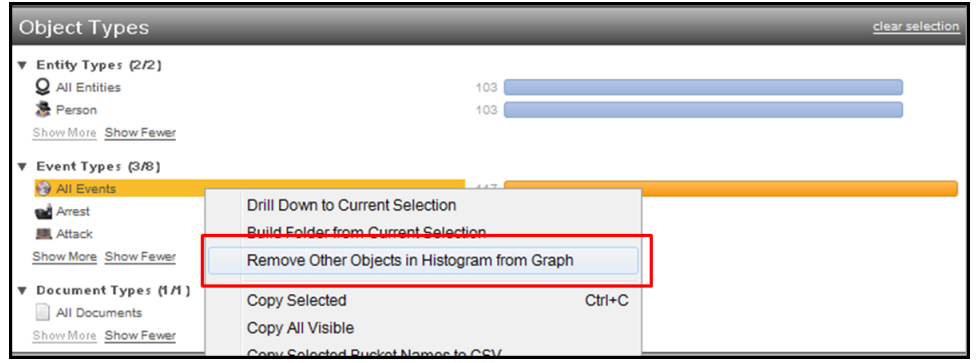

#### **WORKFLOW: COLLABORATION**

**Exporting Data as Plain Text**

Right-click on an Object set in the Histogram helper to bring up the *Histogram Context* menu and click *Copy Selected*. This allows you to paste the selected text into a text document, table, or spreadsheet.

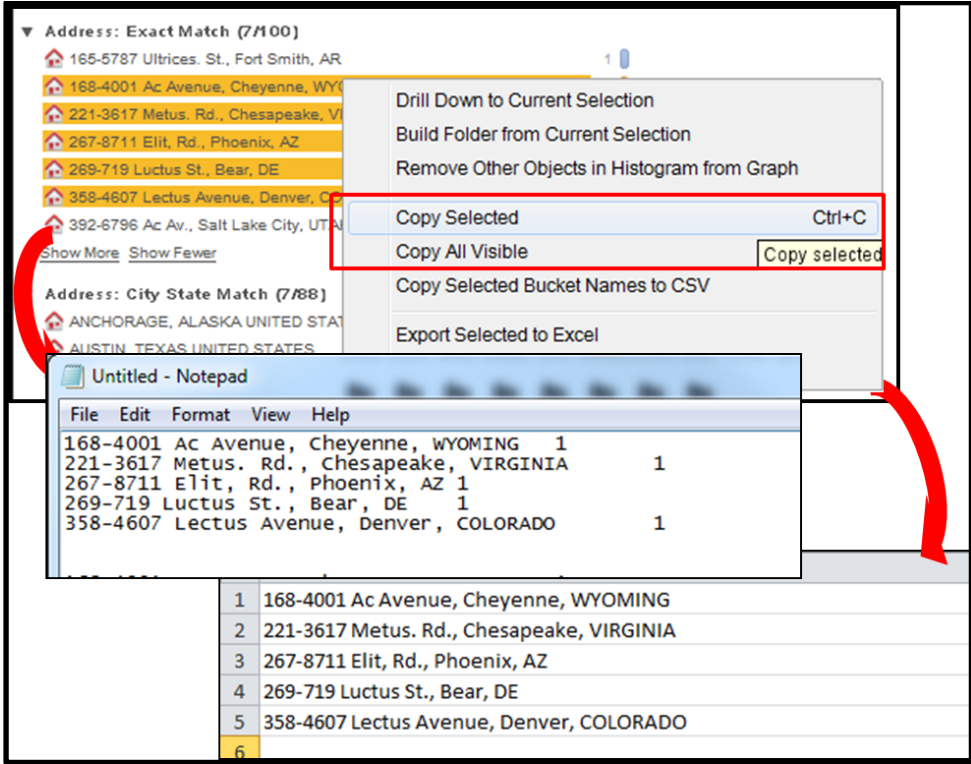

To select multiple entires, hold the *Ctrl* key and click the desired Objects. Rightclick on one of the selected Objects to bring up the *Histogram Context* menu and click *Copy All Visible* to copy the selected to a text document, table, or spreadsheet.

#### **Exporting Data as a Comma Separated Values File**

Select the desired Objects in the Histogram helper as described above. Rightclick on a selected Object. Click *Copy Selected Bucket Names to CSV.* Rightclick into a .csv file and choose *Paste* to copy selected items into the Comma Separated Values File.

#### **Export to Excel**

Hold the *Ctrl* key and click to select multiple Objects. Right-click to open the *Histogram Context* menu, and click to select *Export to Excel* or *Export All Visible to Excel*. The spreadsheet will appear automatically.

# Map Application: Basics 2

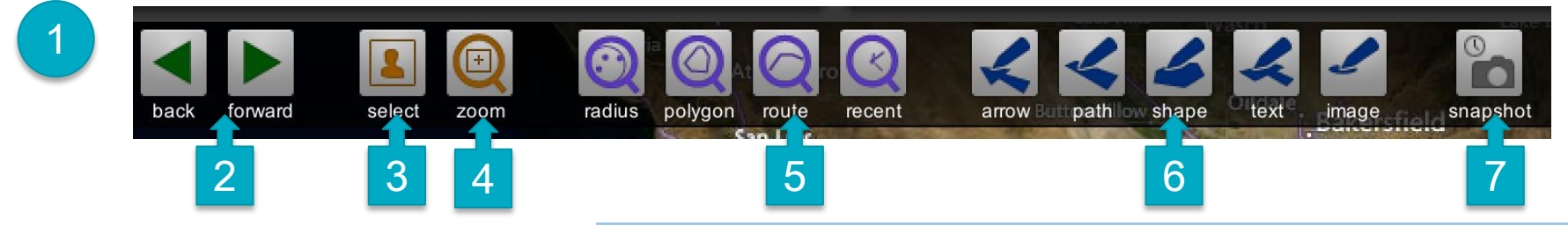

3

6

7

1 The toolbar is at the top of the Map.

To pan in the Map, click the right mouse button and drag left, right, up or down.

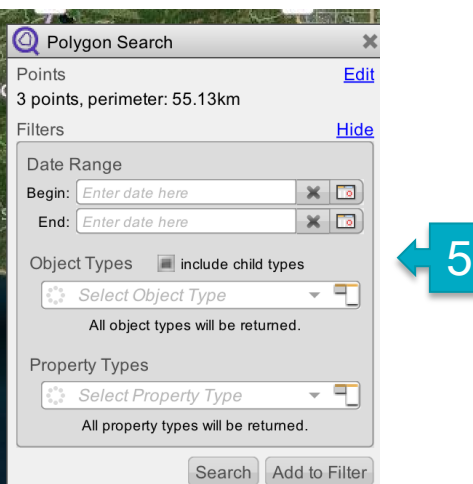

2 Map history records each location change. You can use the back/forward button to toggle between map views.

Select allows you to select points of interest on your map. You can also do this by clicking on the points on the map.

- Ctrl+A will select all data points on your map.
- <sup>4</sup> Zoom allows you to zoom in on a map point. You can also use the scroll wheel on your mouse to zoom in/out.

Geosearches: The purple radius, polygon, route, or recent

5 buttons allow you to draw a shape and search for objects/properties that are within the search area.

Presentation features: Use the blue buttons to draw, add a text box, or insert an image into your Map.

Snapshot/camera: Use the camera button to take a picture of your map to save it/export later.

# Heatmap Helper

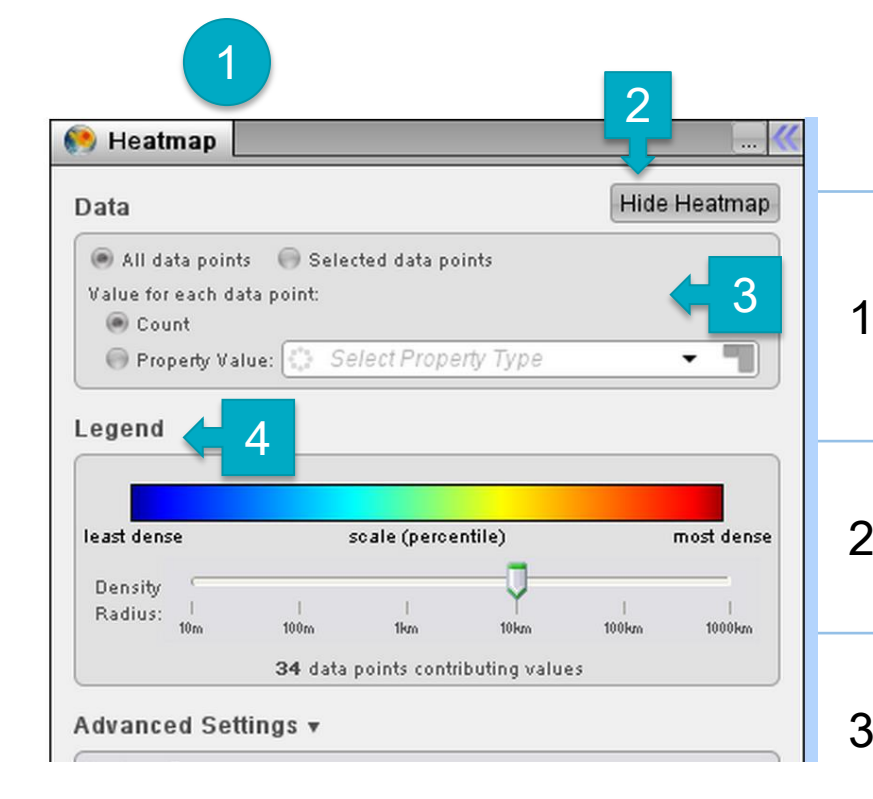

Use the Heatmap Helper to create a heatmap visualization that displays concentrations of objects or properties on the map.

 $\mathcal{P}$ To turn the heatmap on or off, click the Show/Hide Heatmap button in the top right corner of the helper panel.

3 The Data panel allows you to show how data points should be used when generating the heatmap.

4 The Legend panel allows you to change how you view heatmap info. The density radius slider allows you to change the displayed radius of each data point.

# ALPR Search Helper

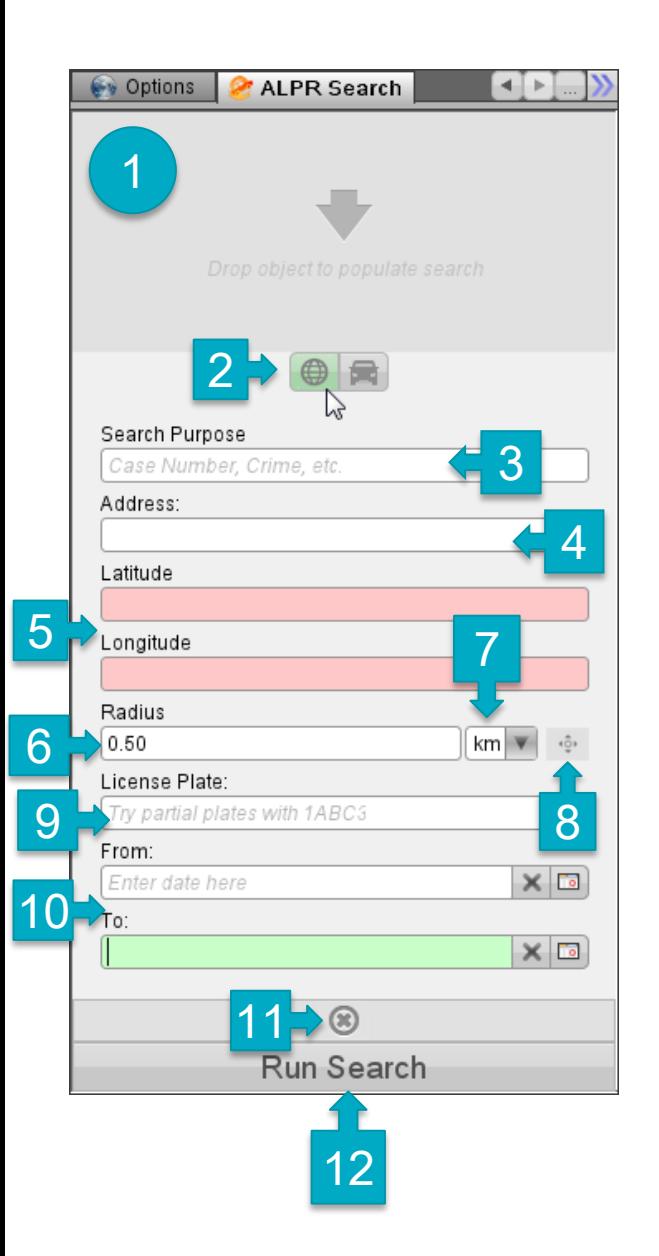

- Drop an object here to search for it.
- 2 Click to switch between using normal ALPR search
	- or ALPR with geo search properties.
- 3 Enter your search purpose for auditing. This
	- should be a DR or case number.
- 4 Enter an address to search around with city and state.
- 5 Paste geo coordinates, or allow this to auto-fill
	- from the address field.
- Change the radius size.
- Change the radius units.
- Center on the selected point.
- Enter a license plate to search for.
- Enter a start date, an end date, both, or neither.
- Reset. Clear all search criteria.
- Run the search.

# ALPR Search Helper 7 **Results**

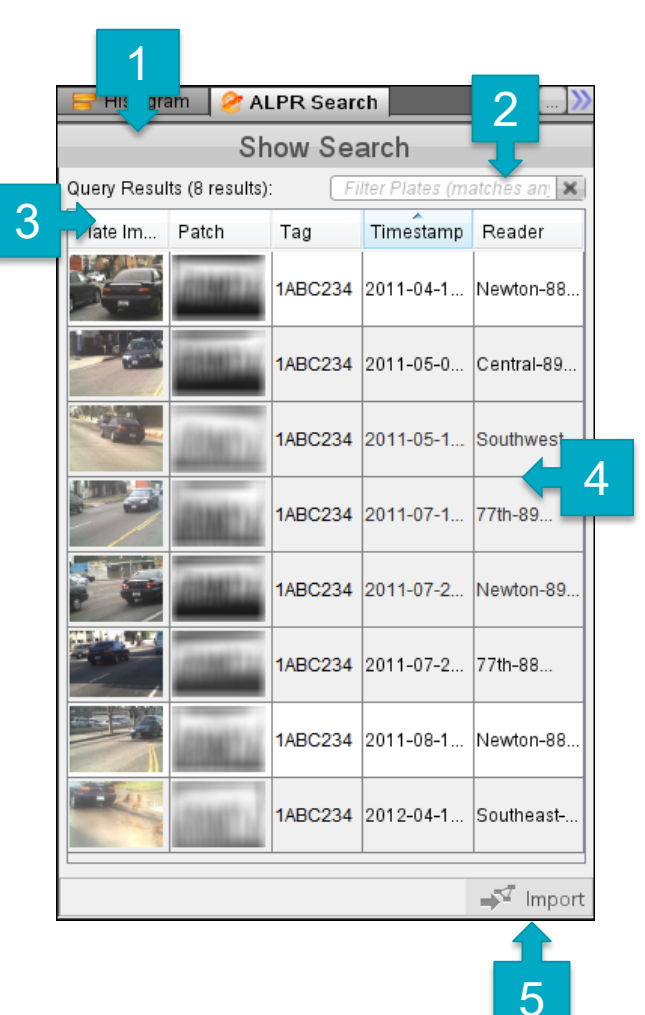

- Go back to change the search criteria.
- 2 Find matching text in the search results.
- $3 \quad \text{Sort}$  results by this field.
	- Click again to reverse the order.
- 4 Search results. Click to view larger or to select.
- 5 Import the selected ALPR records.

## **Q** Palantir

## **OBJECT EXPLORER**

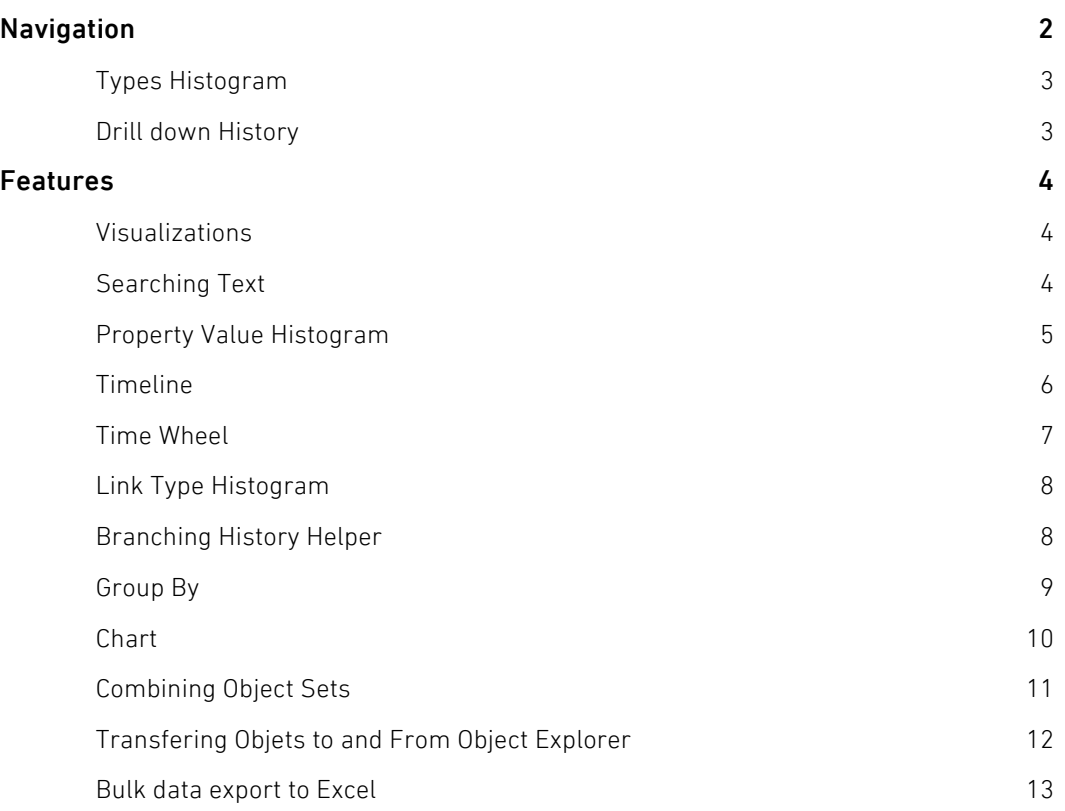

Copyright © 2016 Palantir USG, Inc. All rights reserved. The information herein contains trade secrets and commercial or financial information which is privileged and confidential within the meaning of all relevant laws. This information shall not be disclosed without the prior written approval of Palantir USG. The data subject to this restriction are contained in all sheets of this proposal.

#### **NAVIGATION**

Object Explorer (OE) allows you to explore large sets of data to identify relevant subsets, calculate statistics, or export data outside of Palantir for further manipluation.

You can begin by clicking the Explore All Objects button. This will display a snapshot of all data currently stored in Palantir.

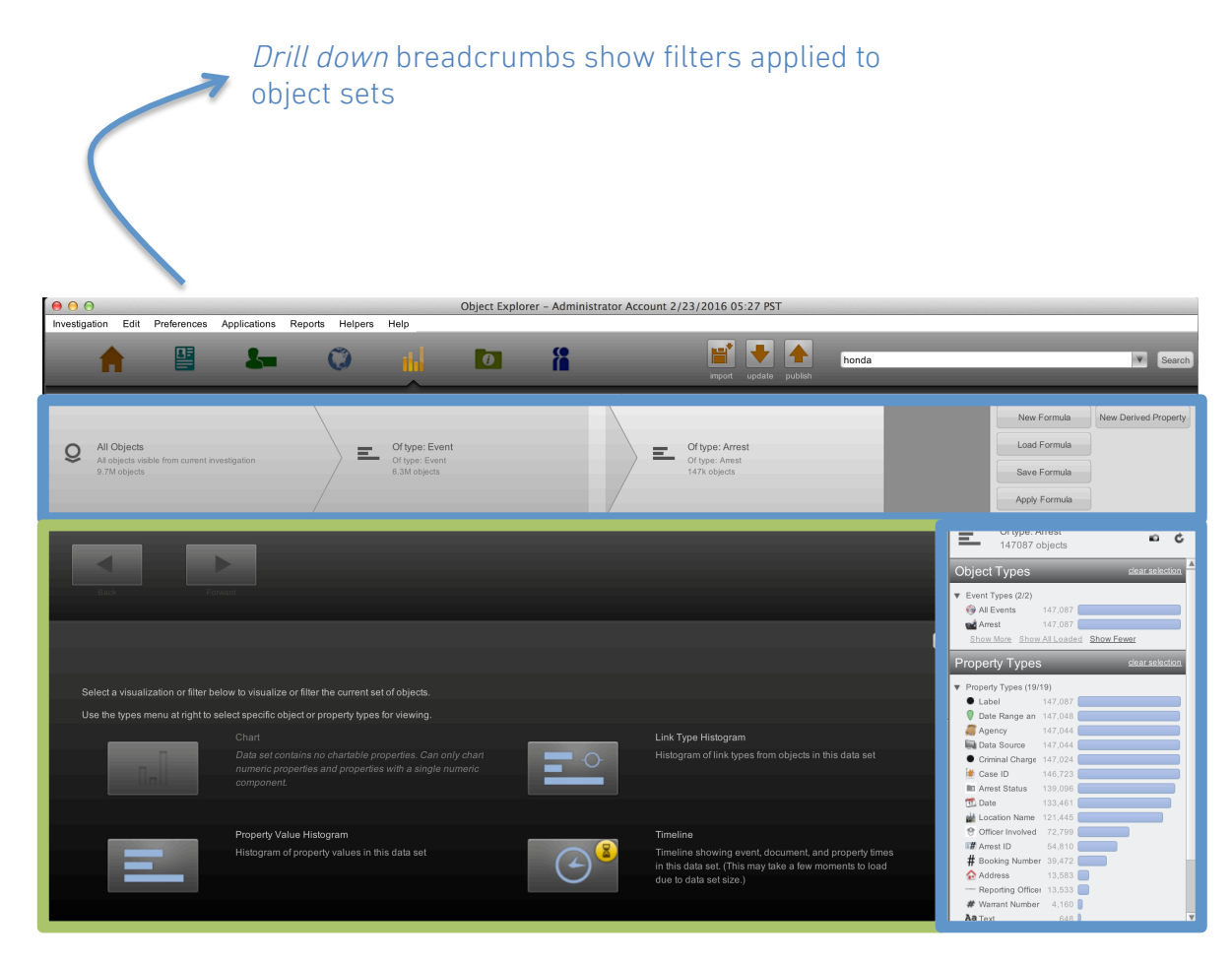

Select visualizations, filters, or analytical tools here.

Types Histogram lists the number of objects that include each property type

If you ever want to restart your exploration and return to the view of all objects currently stored in Palantir, click the click the "New Formula" button at the top-right and choose Explore All Objects.

#### Types Histogram

The Types Histogram, found on the right side of OE, displays aggregate object counts by object type and property type. The example on the right shows a data set that includes, among other things, a total of 2,850,899 entities. Of these entities, 1,451,566 are Vehicles, 1,346,598 are Persons, and so on.

To filter to any specific set of objects, double-click the blue bar next to that object set. We refer to this type of filtering as a *drill down*. For example: to drill down on just the Organization entities, double-click the blue bar to the right of the text "Organization".

After each drill down, the Types Histogram will update to display data only for the drill down subset.

You can also use the Types Histogram to filter to objects that have particular property types. For example, double clicking on the blue bar next to the Incident Status label will drill down to only the objects that posses an *Incident Status* property.

Objects lacking an Incident Status property will be filtered out of the drill down set.

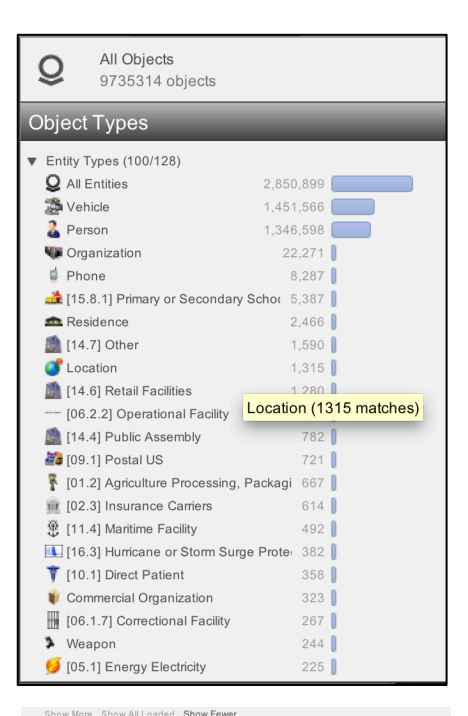

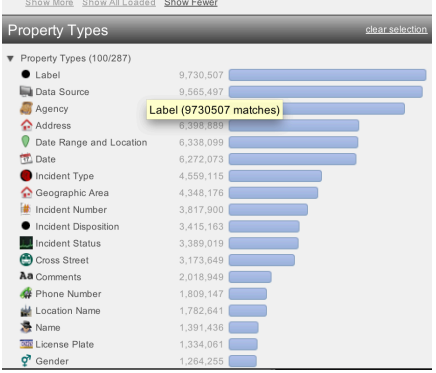

#### Drill down History

With each drill down step, a new breadcrumb will be displayed at the top of the OE window:

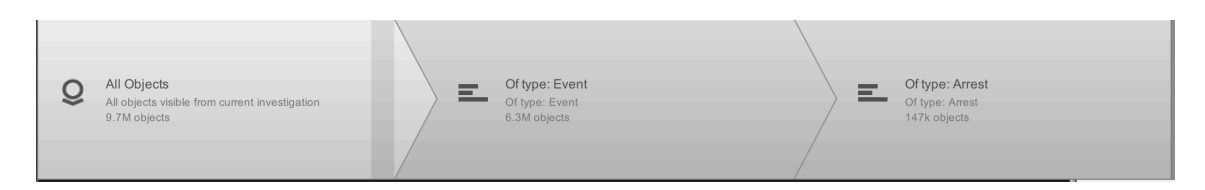

OE breadcrumb view. Here, you can see the history of drill downs applied to the data set. In this case, the breadcrumbs show that Fire Call for Service filters and Battalion drill downs were applied.

The bar along the top of the OE window shows the history of your drill downs. You can return to any previous drill down state by left-clicking on the appropriate breadcrum. This will cause that level to become highlighted, and the Types Histogram will also recalculate to show information for the selected drill down state.

#### Visualizations & Filters **FEATURES**

The grey and blue buttons in the center of the OE screen allow you to apply visualizations and filters to your current object set. These operations are described in detail in the next sections.

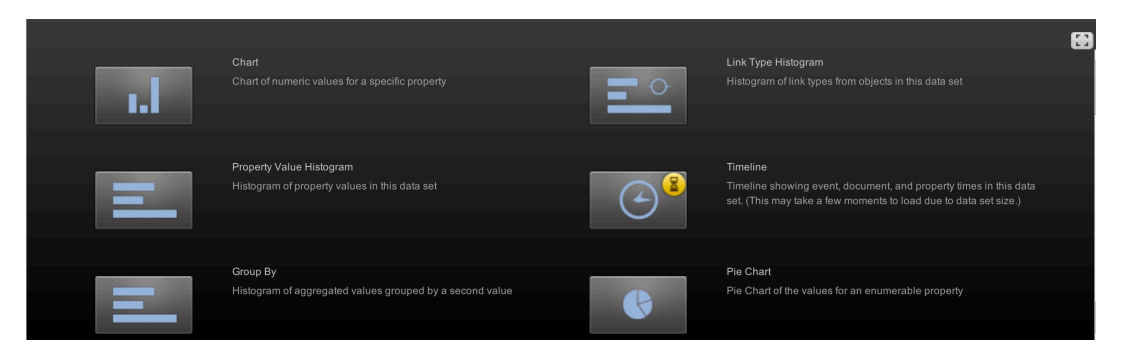

The best OE workflows use many tools in the OE toolkit to test multiple hypotheses about the data. The appropriate drill downs to use depend on the outcomes you desire.

**O** Palantir

#### Property Value Histogram

To generate a Property Value Histogram, left-click on the button shown here and choose

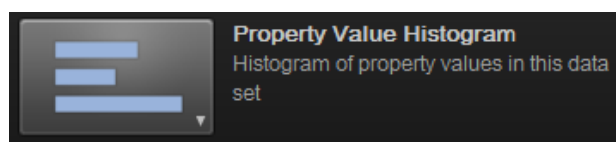

the specific property for which you want to create a histogram.

You may also generate a *Property Value Histogram* from the Type Histogram panel. To do so, right-click on a property type in the Type Histogram panel and select "Histogram this Property".

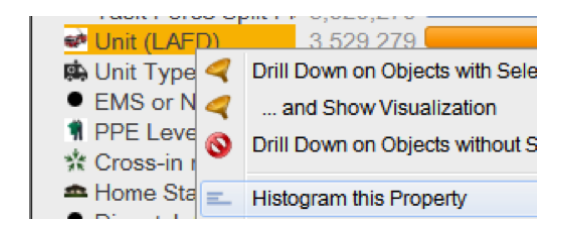

As an example, creating a *Property Value Histogram* of the "Data Source" property type will display a breakdown of events and entities by their source system. Note: you can also choose to "Sort A-Z" to order your histogram by unit name. Also, in the bottom left, you can type the name of a data source to filter down to just those units that match your search text.

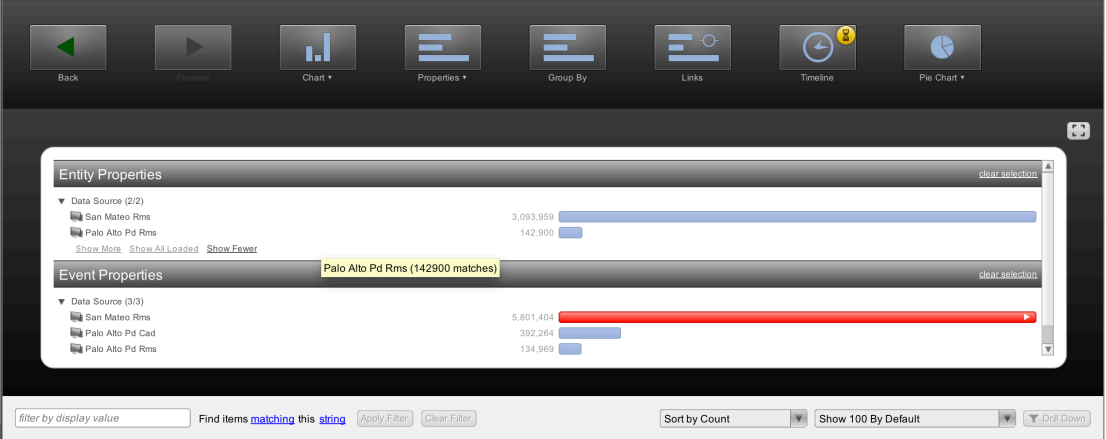

Add filters to the Property Value Histogram list by typing your filter into the box at the bottom left

Double-click on a source system of interest to drill down on the various entities and events from that system. You may also hold *shift* or *ctrl* to select multiple units at once. Click the green "Back" arrow in the top left to return to the object set before the drill down.

#### Timeline

Timeline allows you to visualize trends in events over time and filter objects by date and time.

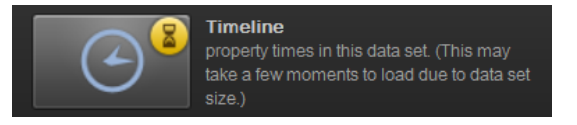

For example, if you drill down on *Calls for Service*, and then click the Timeline button, you will see a timeline of all Calls for Service.

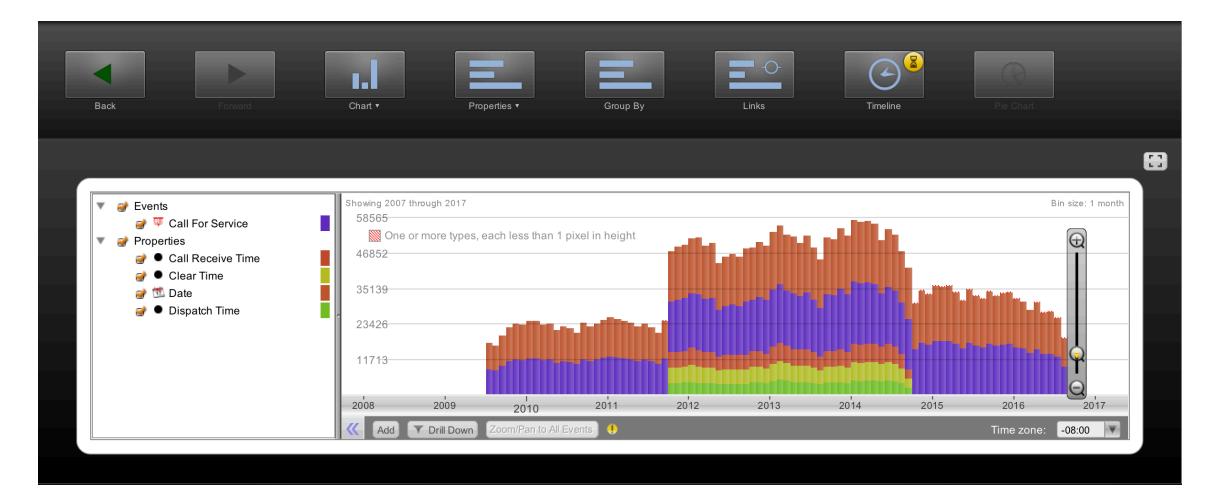

You can interact with the Timeline in three ways:

- To pan from side to side, right-click in the Timeline window, hold down the mouse button, and drag the mouse to the left or right.
- To zoom in and out, use the mouse scroll wheel or the + and buttons on the right side of the Timeline.
- Left-click and drag a yellow window to select a range of events. Right-click on the window to drill down to events in that window. Click the 'x' in the top right of the window to remove it. You may create and multiple time windows and apply the filters simultaneously.

Pro Tip The Browser & Graph have timeline helpers that can be used similarly

O Palantir

The Timeline shows different colors for different date properties available in your data set. For example, *Call for Service* events may have time stamps for Call Receive Time, Clear Time, and more; the *Timeline* can display all of these properties simultaneously, but you can also configure it to display only the properties that you care about most. The checkboxes in the legend on the left side of the Timeline allow you to toggle display of date properties. Hovering the mouse over any property name will display a short description of that property.

#### Link Type Histogram

The Link Type Histogram function allows you to move from one set of objects to a set of related objects.

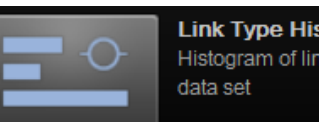

**Link Type Histogram** Histogram of link types from objects in this

For example, with Arrests selected, the Link Type Histogram will allow you to quickly filter down to the set of persons, vehicles, cases, etc. linked to those Arrests.

#### Branching History

The Branching History helper displays the paths of all drill downs you have taken on a set of data. Double click any branch in the view to jump back to it. Drag and drop one branch onto another to merge branches.

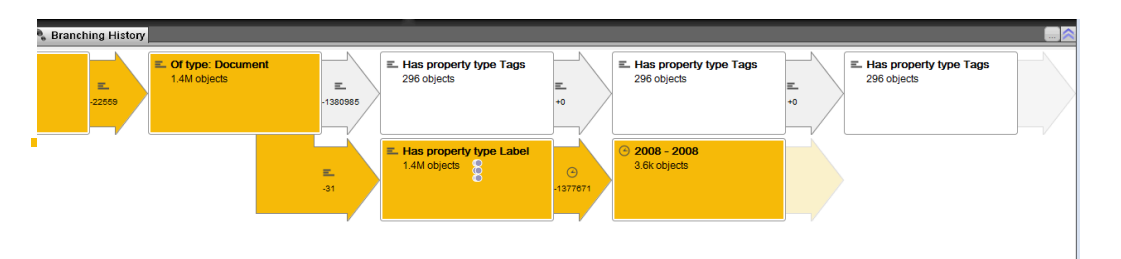

To display the Branching History panel at the top of your screen, go to the Palantir menu bar at the very top of the screen and click Helpers > Branching History

#### Group By

The *Group By* function allows you to perform basic statistical calculations on selected data sets.

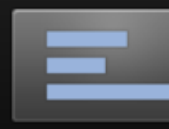

**Group By** Histogram of aggregated values grouped by a second value

**Q** Palantir

#### Combining object sets

Sets of objects from different stages in your drill down history may be combined using the breadcrumb bar. To combine two drill down sets, click and drag any breadcrumb and drop it onto the breadcrumb with which you wish to create a merged set. A window will pop up asking you to select the type of combinatation you would like to apply.

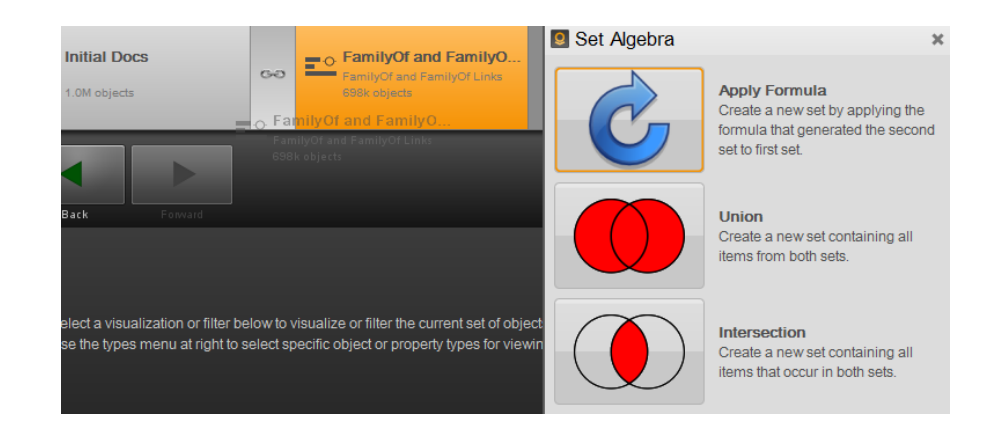

#### Transferring Objects to and from Object Explorer

Once you have filterd to your target set of events, you can move these events to another application in Palantir or export your results in several ways:

1. Moving data to the Graph, Map or Browser. Right-click on any bar in the Type Histogram and click "Add Current Selection to (…)" to load the objects represented in that bar into the Graph, Map, or Browser application.

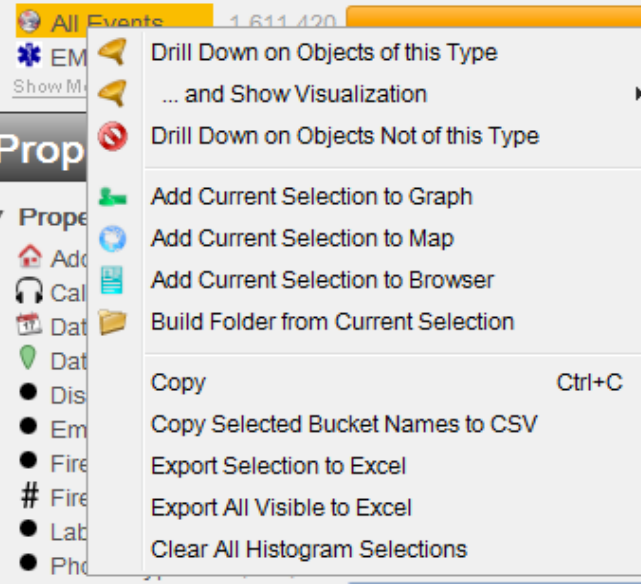

2. Exporting OE histograms to Excel. At any time, you may right-click on histograms in OE to export the underlying numerical values to Excel. Simply select either Export Selection to Excel or Export All Visible to Excel. See the next section for information on how to export the underlying data to Excel.

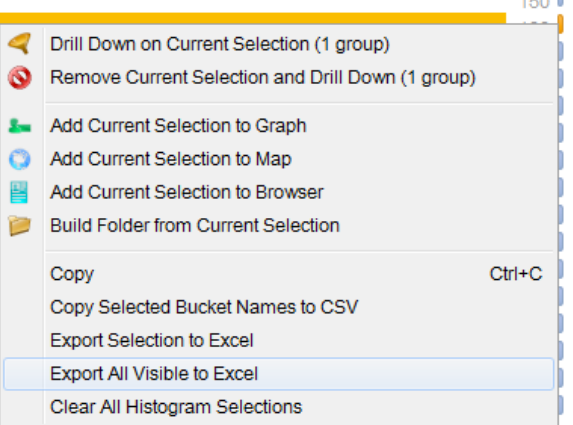